## **รหัส 123.3-1/2**

## **วิธีการ/ขั้นตอนการปฏิบัตงาน ิ**

- **เรื่อง** การสแกนเอกสาร
- **หน่วยงาน** งานผังแม่บทและออกแบบก่อสร้าง

ึ กองแผนงานวิทยาเขตปัตตานี มหาวิทยาลัยสงขลานครินทร์ วิทยาเขตปัตตานี

**คําอธบาย ิ** กระบวนการและขั้นตอนการสแกนเอกสาร

**ขั้นตอนการปฏิบัติงาน**

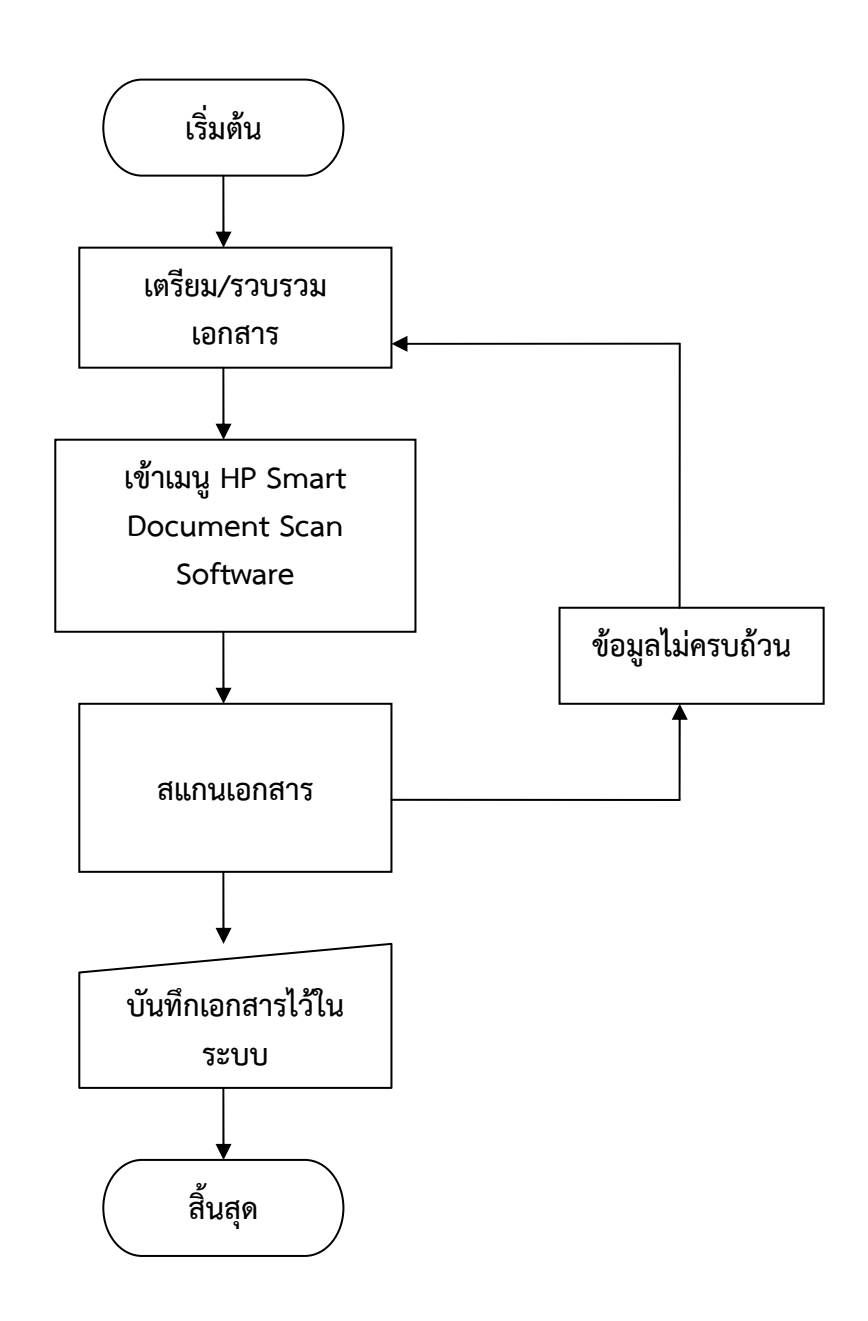

## **คําอธบายข ิ ั้นตอนการปฏิบตัิงาน**

- 1. เตรียมและรวบรวมข้อมูลเอกสารที่จะสแกน
- 2. เข้าเมนู HP Smart Document Scan Software

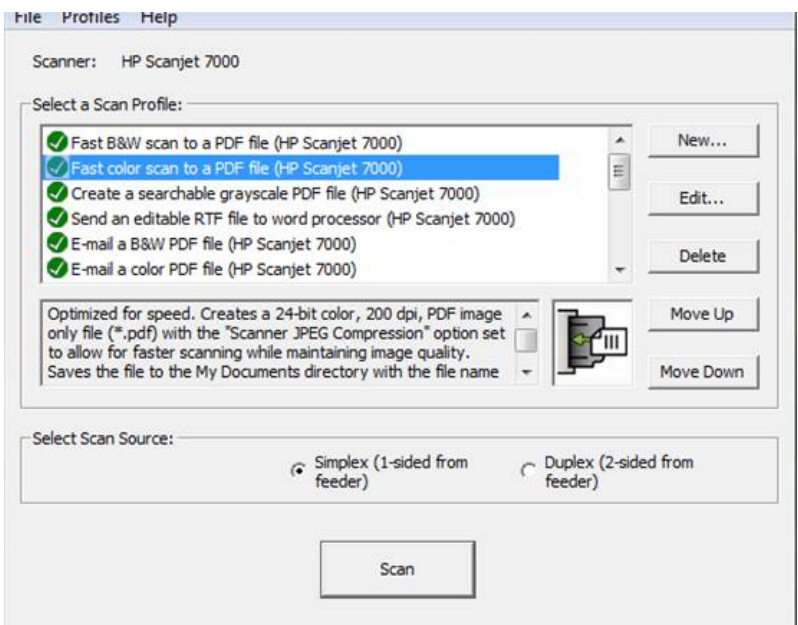

3. ถ้าต้องการสแกน ขาว-ดํา เลือก Fast B&W scan to a PDF (HP Scanjet 7000)

4. ถ้าต้องการสแกน สีเลือก Fast Color scan to a PDF (HP Scanjet 7000)

 5. ถ้าต้องการสแกนเอกสาร หน้าเดียว เลือกที่ Select Scan Souce:/Simplex (1-sided from/feeder)/scan

 6. ถ้าต้องการสแกนเอกสาร หน้า-หลัง เลือกที่ Select Scan Souce:/Duplex (2-sided from feeder)/scan

 7. ไฟล์ที่สแกนเอกสาร จะเป็นไฟล์ A4 ถ้าจะสแกนเอกสารจากกระดาษยาวให้เป็นไฟล์เอกสาร A4 เลือกเมนู Edit/Profile/Page Size/เลือก Legal กด Save

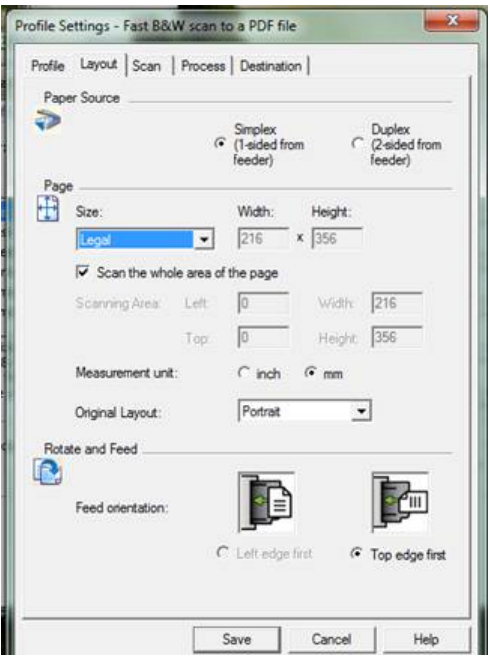

## 8. กด Scan

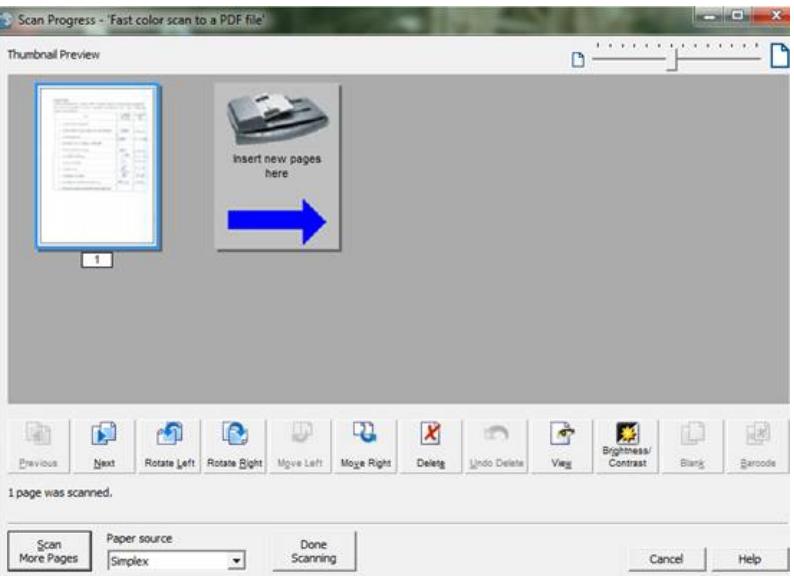

9. ถ้าต้องการสแกนเอกสารเพิ่มเติม เลือก Scan More Pages

10. ถ้ามีการปรับเปลี่ยนตําแหน่งของไฟล์เอกสารที่สแกนจะมีเมนูดังนี้

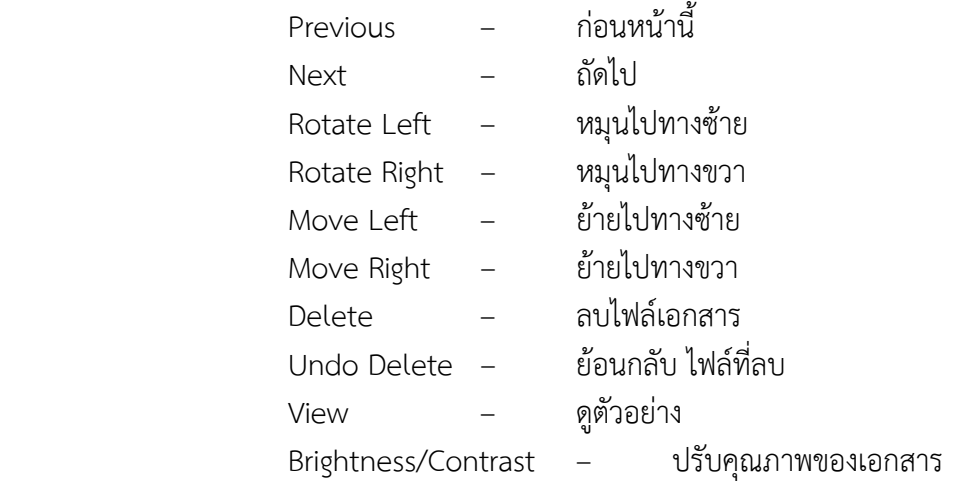

- 11. เมื่อสแกนเอกสารเสร็จเรียบร้อยแล้ว เลือก Done Scanning เพื่อทำการบันทึกไฟล์สแกนลงในระบบ
- 12. สิ้นสุดขั้นตอนการสแกนเอกสารลงระบบ